## EX-TREND 武蔵 オプション追加編 目 次

オプションプログラムの追加時には、プロテクトの更新または書き換えの後に、最新プログラムにアップデートします。

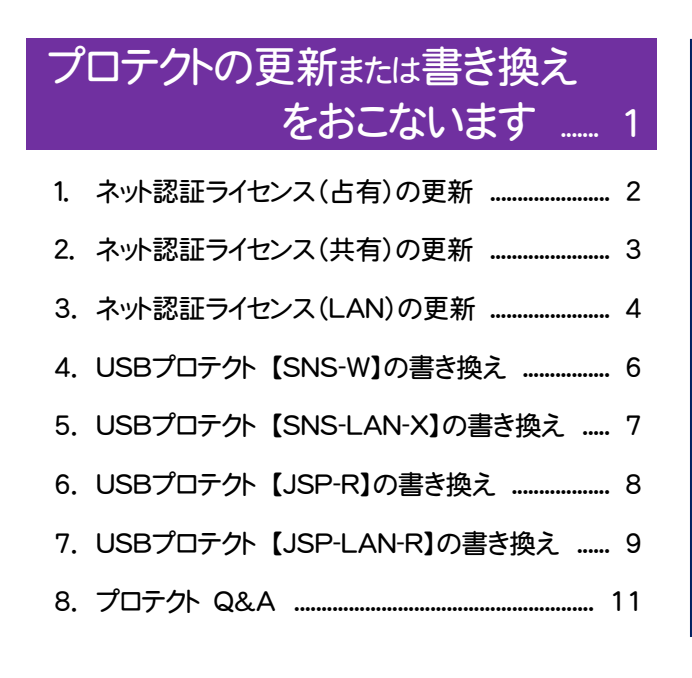

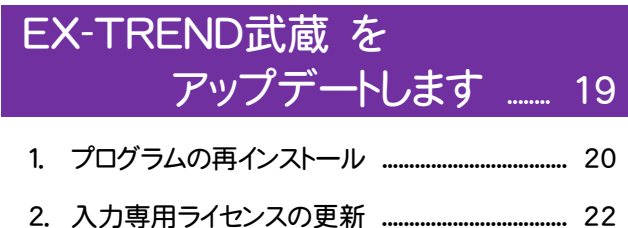

FCコンシェルジュでプログラムを更新することもできます

本書では「インストールDVD」を利用したプログラムの更新手順を解説していますが、「FCコンシェルジュ」を利用して、 最新プログラムに更新することもできます。

※FCメンバーシップの「安心パック」または「プログラム保守」ご契約の方専用のサービスです。

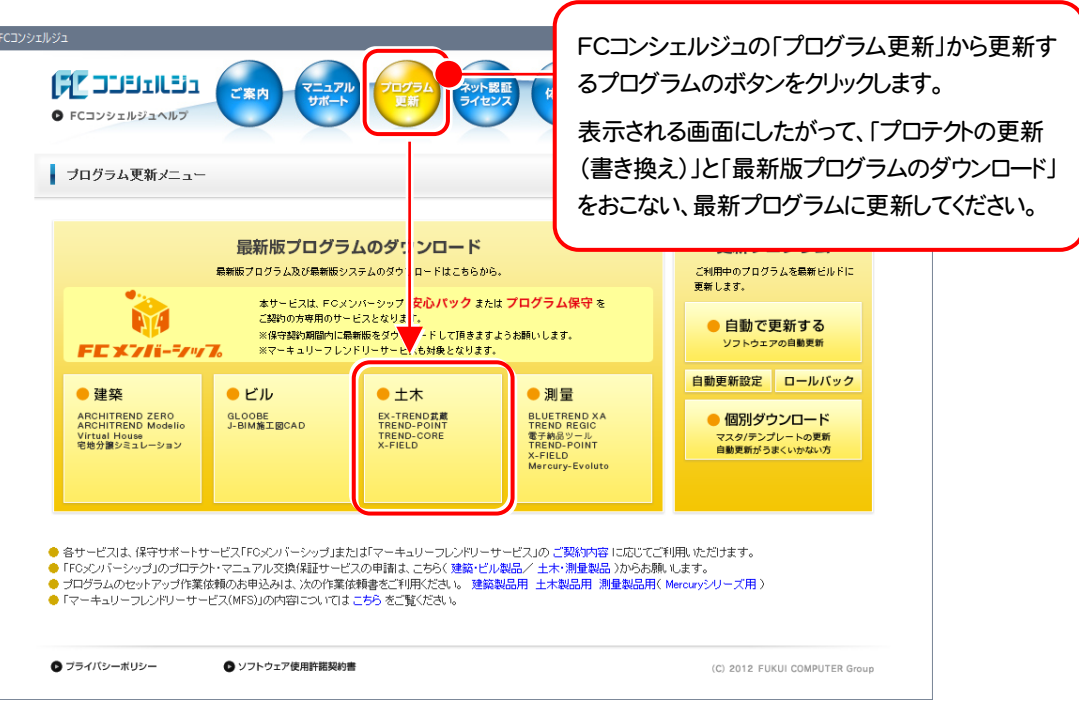

## セットアップの前に確認してください

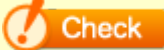

### ● Check セットアップ時の権限について

プロテクトおよび各プログラムをセットアップする場合は、Administrators グループに所属しているユーザーや、「コ ンピュータの管理者」のユーザーでログオンする必要があります。

### ▲ Check セキュリティソフトによる警告について

お使いのセキュリティソフトによっては、セットアップ時に警告メッセージが表示される場合があります。警告が表示さ れた場合には、セキュリティソフトなどの常駐プログラムを終了してから、セットアップをおこなってください。

## A Check データのバックアップをおこなってください

セットアップやアンインストールをおこなう場合は、必要なデータは必ずバックアップしてください。 バックアップの手順については、各ヘルプ、またはマニュアルをご覧ください。

お客様が作られたデータはお客様にとって大切な財産です。万が一の不慮の事故による被害を最小限にとどめる ために、お客様御自身の管理・責任において、データは必ず定期的に2か所以上の別の媒体(HDD、CD、DVD な ど)に保存してください。

また、いかなる事由におきましても、データの破損により生じたお客様の損害は、弊社では補償いたしかねますので ご了承ください。

# プロテクトの更新または書き換え をおこないます

プロテクトの更新または書き換え ネット認証ライセンス(占有)

オプションプログラムを追加された場合やバージョンアップ時には、 まず、プロテクトの更新または書き換えをおこないます。

各ページを参照して、ご利用されているプロテクトの更新/書き換え をおこなってください。

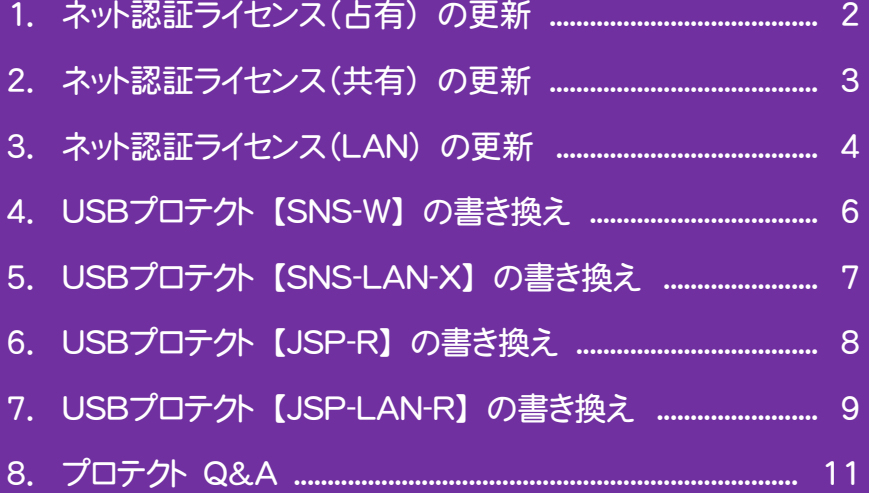

## 1. ネット認証ライセンス(占有)の更新

「ネット認証ライセンス(占有)」をお使いの方は、以下の手順でライセンス情報を更新してください。

※ ライセンス情報を更新しないと、追加購入したプログラムを使用することはできません。

※ ライセンス情報の更新時には、インターネットに接続された環境が必要です。

## Step1 | ライセンス情報の更新

1. デスクトップのアイコン、または画面右下のタスクバーの 2. 「ネット認証ライセンス」の画面が表示されます。 通知領域のアイコンから、「FCコンシェルジュ」を起動し ます。

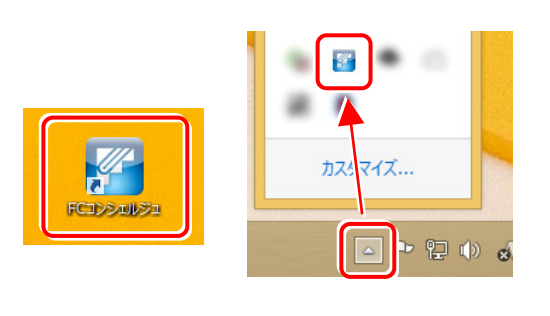

FCコンシェルジュが表示されます。 [ネット認証ライセンス]の[ネット認証ライセンス管理] をクリックします。

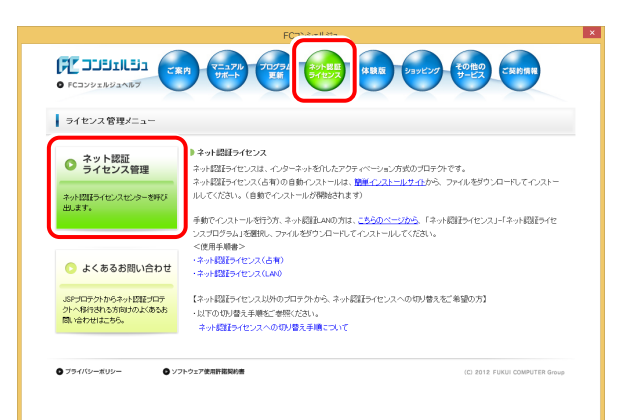

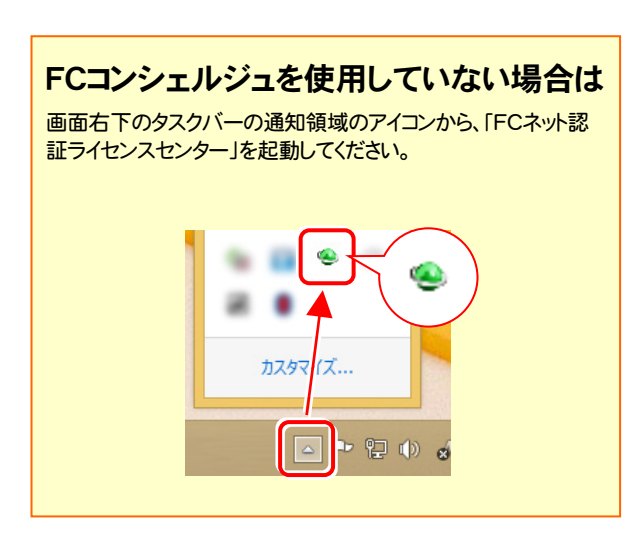

### 「ネット認証ライセンス:認証設定」画面(下画面)が表示 された場合は

プログラムの起動時に自動的にライセンス情報が更新さ れますので、更新の必要はありません。

[キャンセル]ボタンを押して画面を閉じてください。

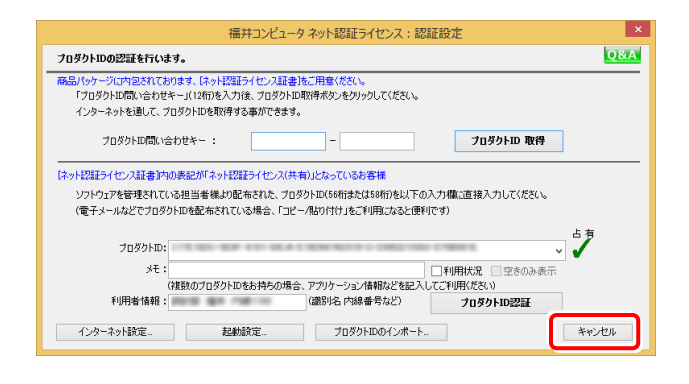

### 「ネット認証ライセンス:設定」画面(下画面)が表示され た場合は

手動でライセンス情報の更新が必要です。

[更新]ボタンを押して、ライセンス情報を更新してくださ い。

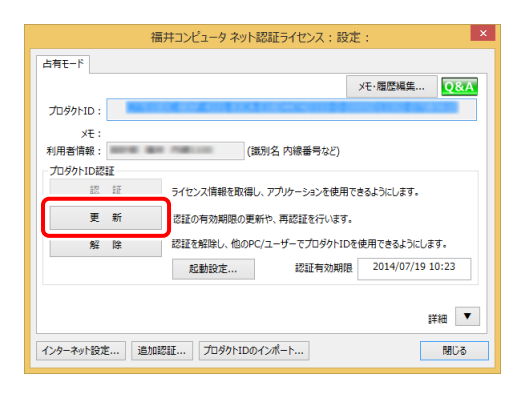

## 以上でライセンス情報の更新は完了です。

続けてプログラムのアップデート、またはバージョンアップ をおこなってください。

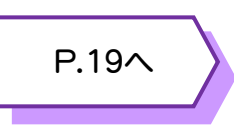

## 2. ネット認証ライセンス(共有)の更新

「ネット認証ライセンス(共有)」をお使いの方は、以下の手順でライセンス情報を更新してください。

- ※ ライセンス情報を更新しないと、追加購入したプログラムを使用することはできません。
- ※ ライセンス情報の更新時には、インターネットに接続された環境が必要です。

## Step1 | ライセンス情報の更新

1. デスクトップのアイコン、または画面右下のタスクバーの 通知領域のアイコンから、「FCコンシェルジュ」を起動し ます。

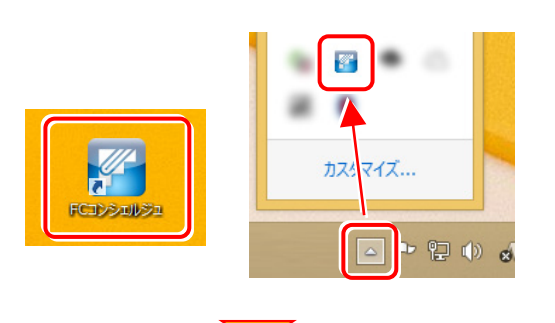

FCコンシェルジュが表示されます。 [ネット認証ライセンス]の[ネット認証ライセンス管理] をクリックします。

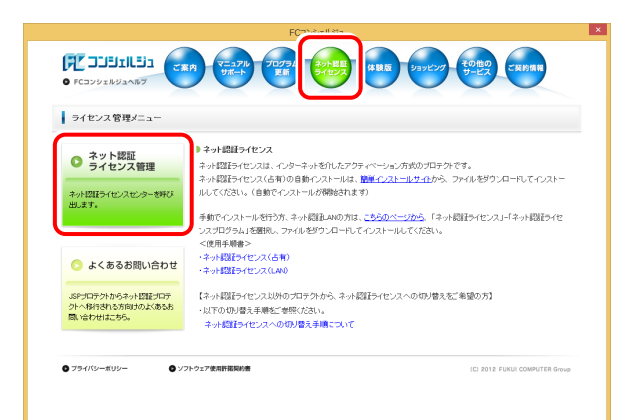

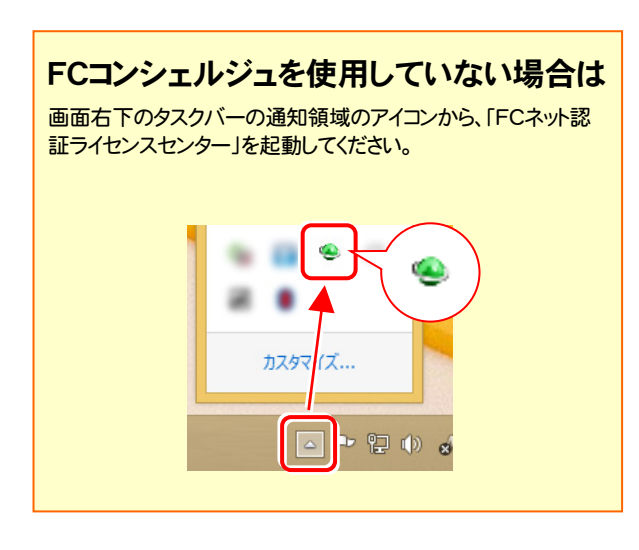

2. 「ネット認証ライセンス:設定」画面が表示されます。 「解除]ボタンを押して、プロダクトIDを解除します。

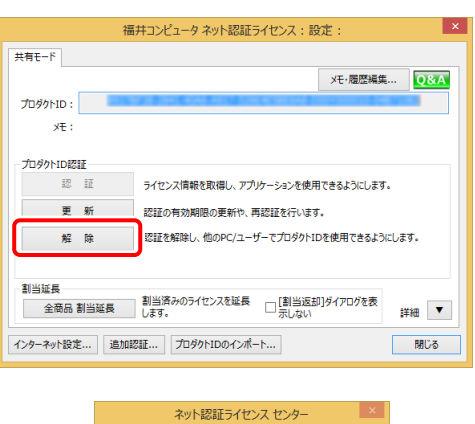

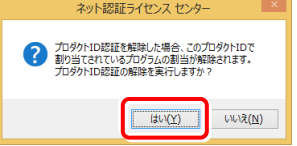

## 3. そのまま続けて、[認証]ボタンを押します。

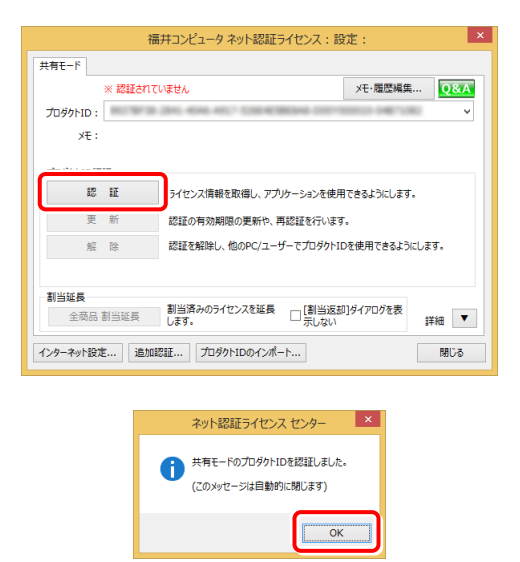

## 以上でライセンス情報の更新は完了です。 続けてプログラムのアップデート、またはバージョンアップ をおこなってください。

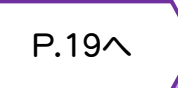

## 3.ネット認証ライセンス(LAN)の更新

「ネット認証ライセンス(LAN)」をお使いの方は、以下の手順でライセンス情報を更新してください。

※ ライセンス情報を更新しないと、追加購入したプログラムを使用することはできません。

※ ライセンス情報の更新時には、インターネットに接続された環境が必要です。

## Step1 | ネット認証LANサーバーの更新

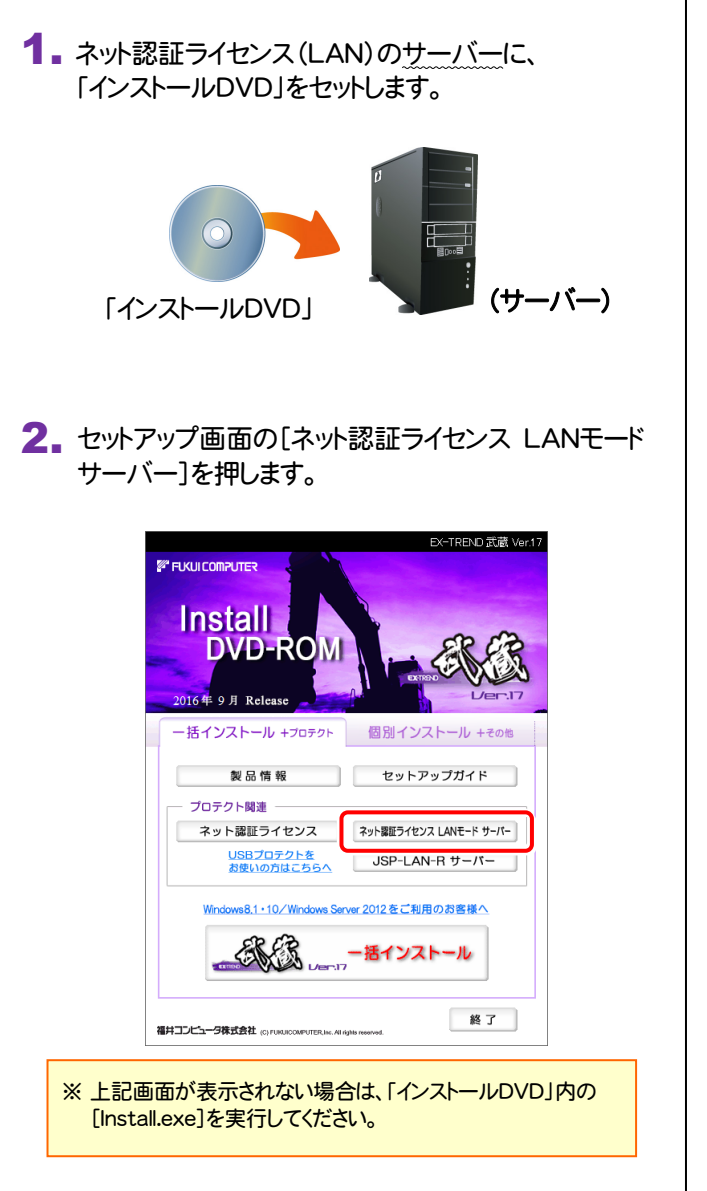

3. 表示される画面に従って、ネット認証LANサーバーを 更新します。 [修復]と[削除]の選択画面が表示された場合は、 [修復]を選択してください。

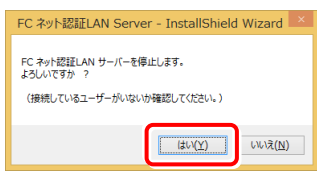

#### ※ 表示される画面は、異なる場合があります。

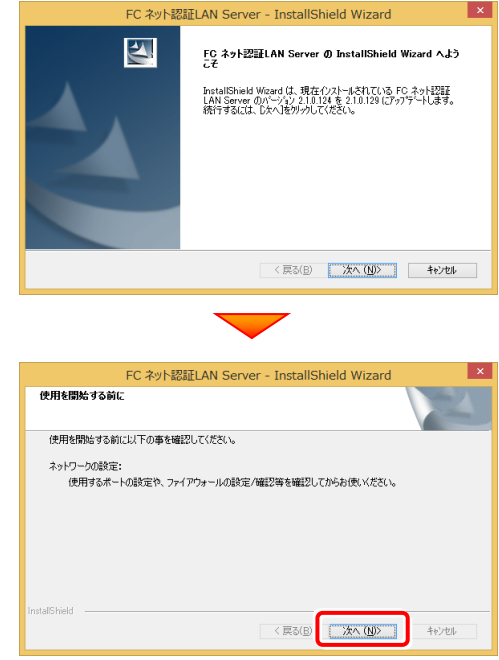

4. [FC ネット認証LAN サービスコントローラ をすぐに 起動する]にチェックを付けて[完了]を押します。

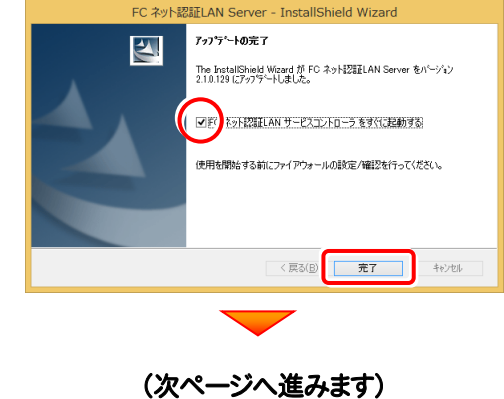

### Step2 | ライセンス情報の更新(サーバー)

#### 1. [FC ネット認証ライセンスLANモード サービスコント ロール]画面から[ライセンス認証]を押します。

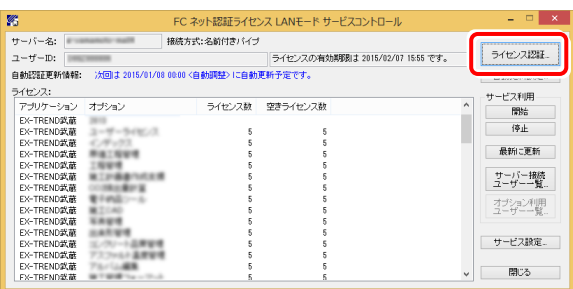

#### ※ 上記画面が表示されていない場合は、

Windows10 : スタートメニューの[すべてのアプリ]

Windows8.1 : スタート画面の「アプリ画面」

Windows7: スタートメニューの[すべてのプログラム]

から、[FC ネット認証LAN Server]-[FC ネット認証LAN サ ービスコントローラ]を起動してください。

3. ライセンス情報が更新されたことを確認し、[閉じる]を 押します。

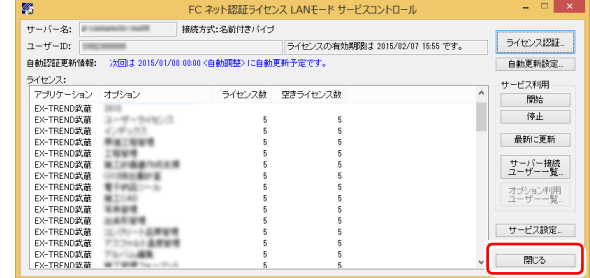

#### 以上でライセンス情報の更新は完了です。

統けてプログラムのアップデート、またはバージョンアップ をおこなってください。

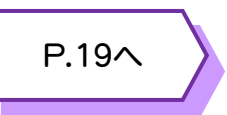

#### 2. [更新]を押します。

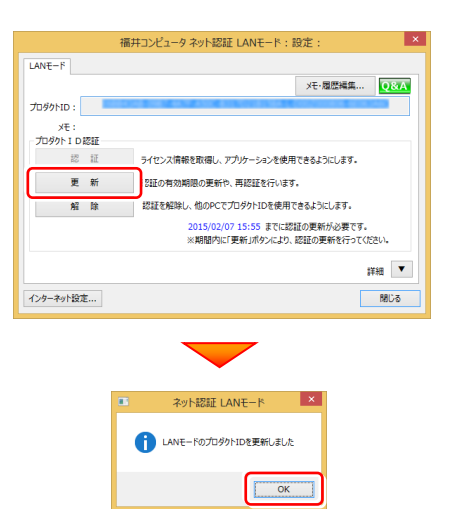

## 4.USBプロテクト 【SNS-W】 の書き換え

「USBプロテクト【SNS-W】」をお使いの方は、以下の手順でライセンス情報を書き換えてください。

Step1 | プロテクトの書き換え 1. コンピューターに、書き換えを行う USBプロテクトを、 4. [SNS-W]にチェックが入っている事を確認して、 1つだけ装着します。 [実行]ボタンを押します。 福井コンピュータ SNSプロテクト更新 ※ 1つだけ プロテクトの更新を実行します。更新を行うプロテクトのタイプを選択してください。 **SNS-LAN-X 2.** 「プロテクト書換CD」を、コンピューターにセットします。 更新用データが存在しません。 実行 キャンセル ÷ ※複数のUSBプロテクトをお持ちの場合は、 プロテクトを付け替えてから、同手順を繰り返します。 必ず1つずつ書き換えてください。 (プロテクト書換CD) 3. プロテクトを選択する画面が表示された場合は、 5. 正常終了したら[終了]ボタンを押して画面を閉じます。 「SNS-Wタイプ」をクリックします。 福井コンピュータ SNSプロテクト更新 福井コンピュータ プロテクト更新 プロテクトの更新を実行します。更新を行うプロテクトのタイプを選択してください。 プロテクトの更新を実行します。プロテクトのタイプを選択してください。  $\overline{\nabla}$ -<br>SNS-W NS-LAN-3 正常に更新されました。  $8N8-LAN-2$ 更新用データが存在しません。 キャンセル 実行 -<br>終了 ※ 表示される画面は異なる場合があります。 ※ 上記画面が表示されない場合は、「プロテクト書換CD」内の 以上でUSBプロテクトの書き換えは完了です。 [Install.exe]を実行してください。 続けてプログラムのアップデート、またはバージョンアップ をおこなってください。

P.19へ

## 5.USBプロテクト 【SNS-LAN-X】 の書き換え

「USBプロテクト【SNS-LAN-X】」をお使いの方は、以下の手順でライセンス情報を書き換えてください。

## Step1 | 「SNS-LAN-Xサーバー」 (ライセンス管理プログラム)の更新

1. USBプロテクト[SNS-LAN-X]を装着したサーバー に、送付された新しい「SNS-LAN-X用ライセンスCD 【更新用】」をセットします。

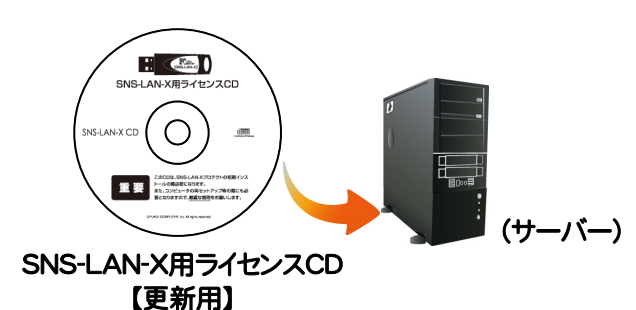

2. [SNS-LAN-Xサーバー]ボタンを押します。

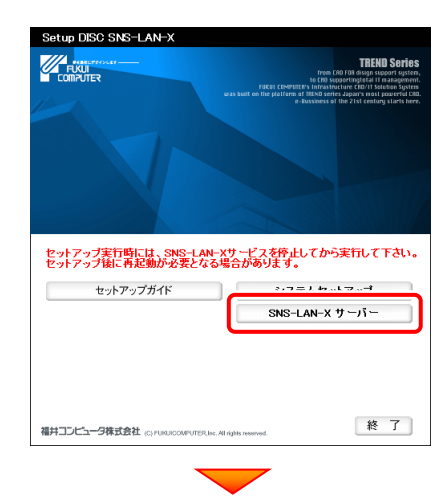

メッセージにしたがって、プログラムとライセンスを更新 します。

### 以上でUSBプロテクトの書き換えは完了です。

続けてプログラムのアップデート、またはバージョンアップ をおこなってください。

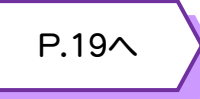

### 送付された「SNS-LAN-X用ライセンスCD 【更新用】」は、大切に保管してください

サーバー入れ替えなどで、SNS-LAN-Xサーバー(ラ イセンス管理プログラム)の新規インストールが必要に なった場合は、最新の「SNS-LAN-X用ライセンスCD 【更新用】」を使用して新規インストールします。 最新の「SNS-LAN-X用ライセンスCD【更新用】」は、 大切に保管してください。

## 6.USBプロテクト 【JSP-R】 の書き換え

「USBプロテクト【JSP-R】」をお使いの方は、以下の手順でライセンス情報を書き換えてください。

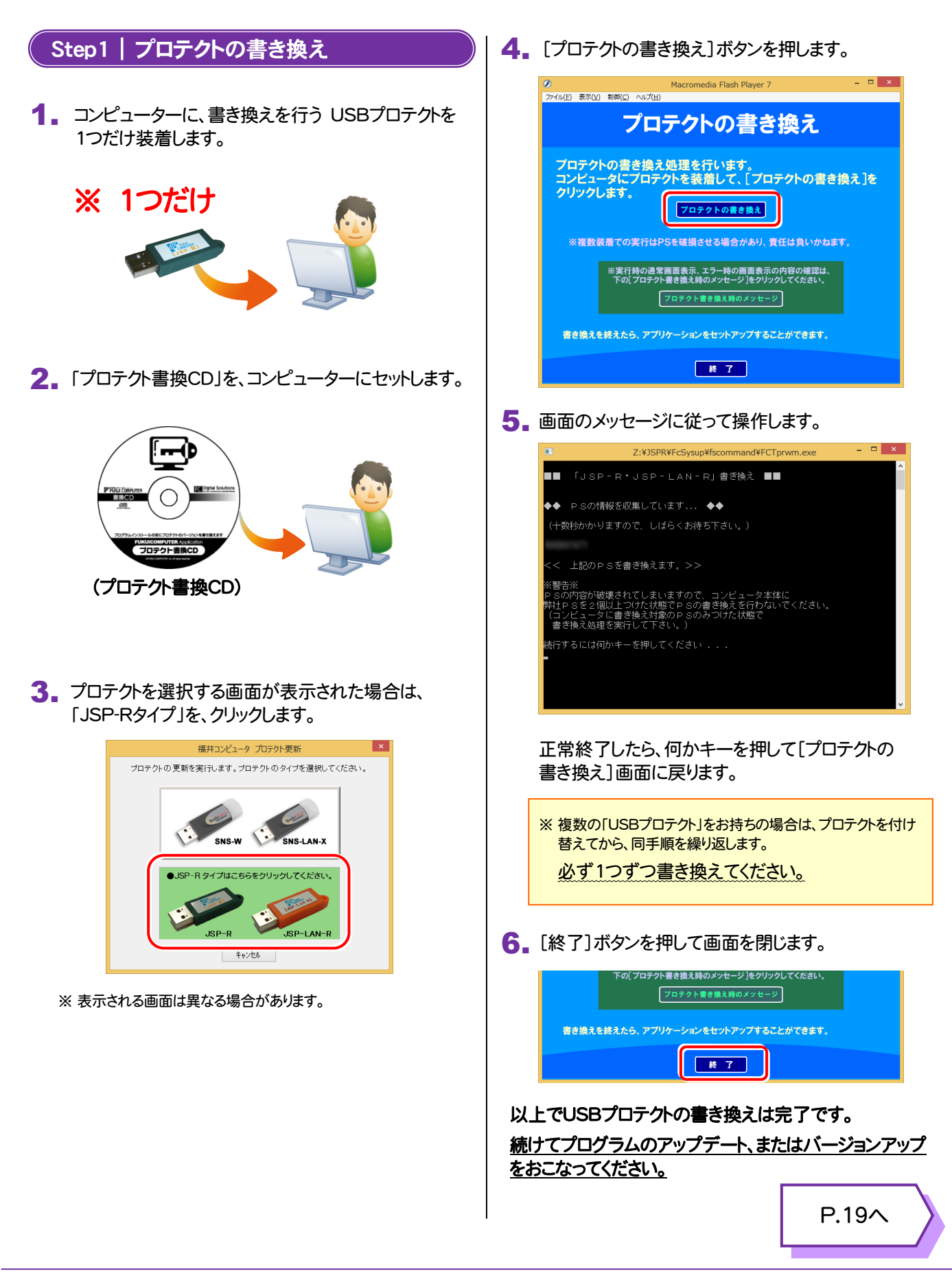

## 7.USBプロテクト 【JSP-LAN-R】 の書き換え

「USBプロテクト【JSP-LAN-R】」をお使いの方は、以下の手順でライセンス情報を書き換えてください。

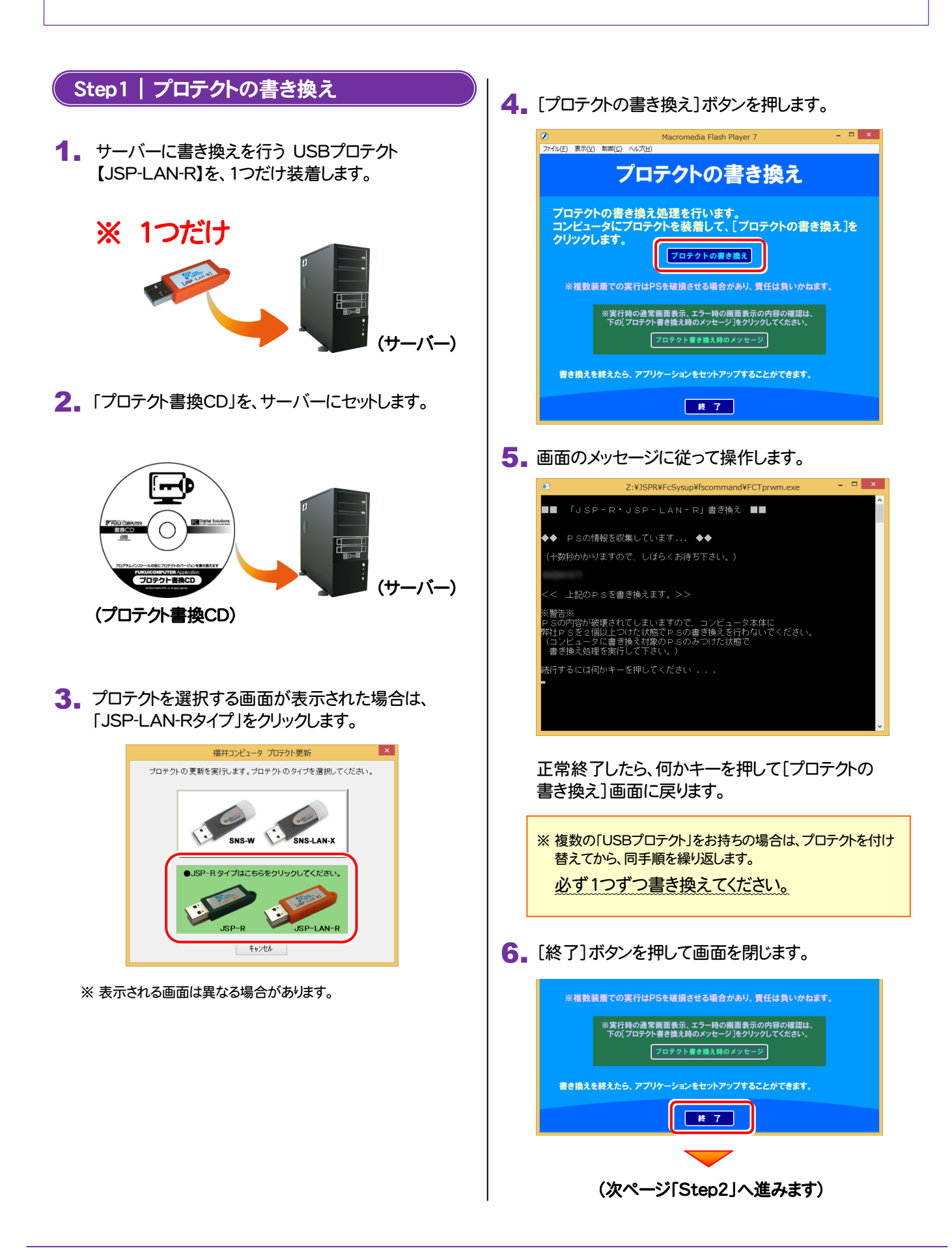

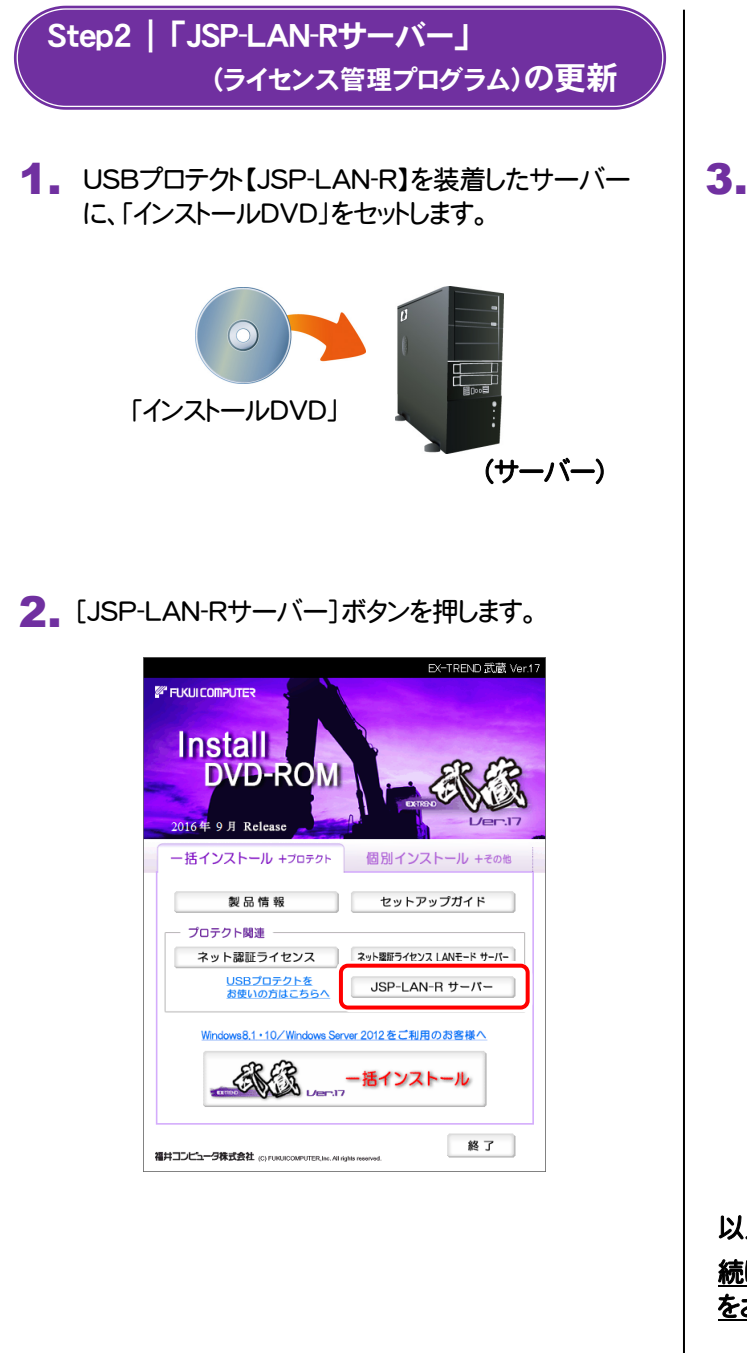

3. 表示される画面に従って、JSP-LAN-Rサーバーを インストールします。

バージョンアップ画面が表示された場合は、[次へ]を 押して、インストールを進めてください。

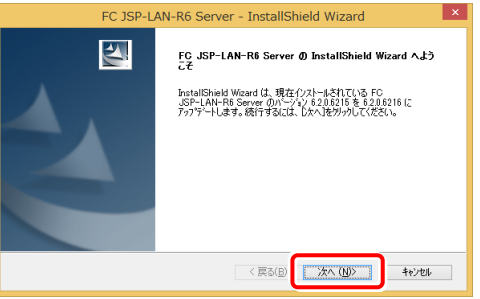

#### [修復]と[削除]を選択する画面が表示された場合 は、[修復]を選択して、インストールを進めてください。

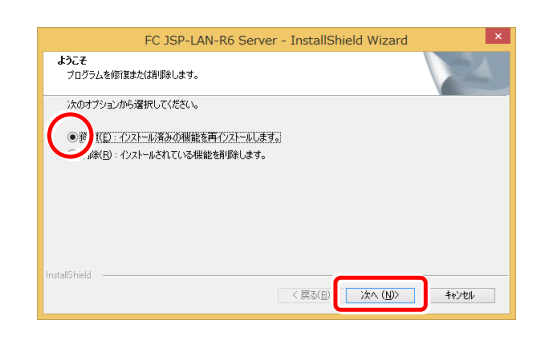

以上でUSBプロテクトの書き換えは完了です。 続けてプログラムのアップデート、またはバージョンアップ をおこなってください。

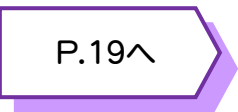

終了

## 8.プロテクト Q&A

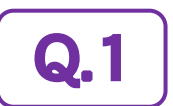

A.1

Q.3

データのバックアップ先にCDやDVDを指定したのですが、バックアップできません。

## CDやDVDに直接バックアップを取ることは出来ません。

一旦ハードディスク上にバックアップした後、バックアップデータをお手持ちのCD・DVD書き込みソフトを使用して、CD やDVDに書き込んでください。

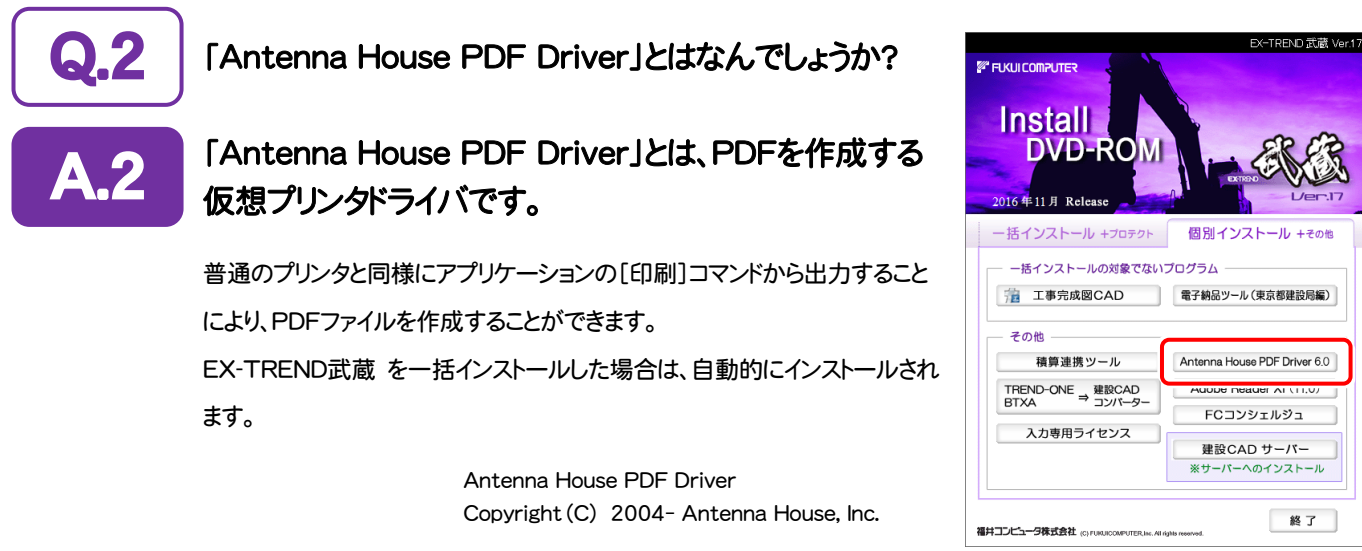

「積算連携ツール」とはなんでしょうか?

#### 「積算連携ツール」とは、各社の積算プログラムからEX-TREND武蔵へデータを連携 できるように、環境をセットアップするツールです。 A.3

ボタンをクリックすると、対応している積算プログラムが一覧表示されますので、お使いの積算プログラムのボタンを押 して、セットアップしてください。

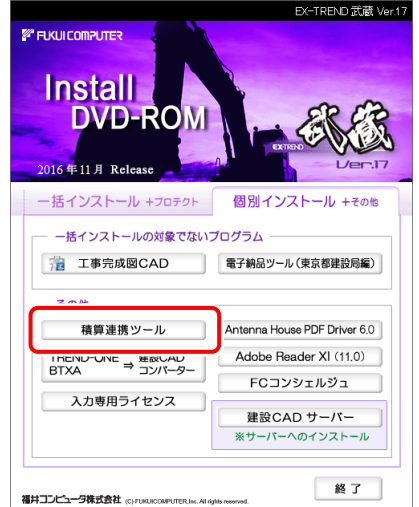

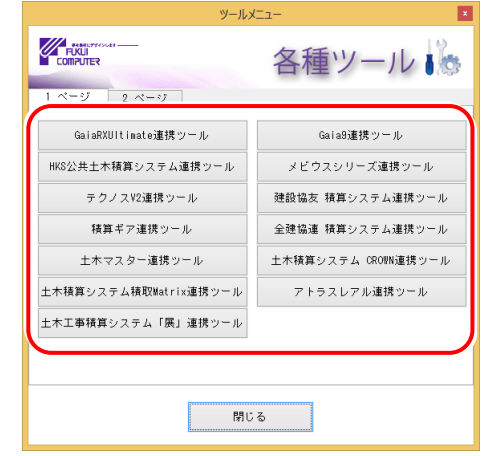

対応している積算プログラムは、追加・変更される場合 があります。

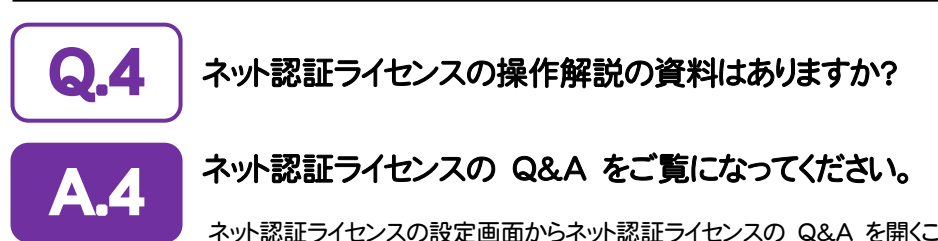

ネット認証ライセンスの設定画面からネット認証ライセンスの Q&A を開くことができます。 Q&A には、ネット認証ライセンスの機能やお問い合わせのあった内容について記載されています。

## 開き方

デスクトップのアイコン、または画面右下のタスクバーの通知 1. 領域のアイコンから、「FCコンシェルジュ」を起動します。

[ネット認証ライセンス]の[ネット認証ライセンス管理]をクリッ

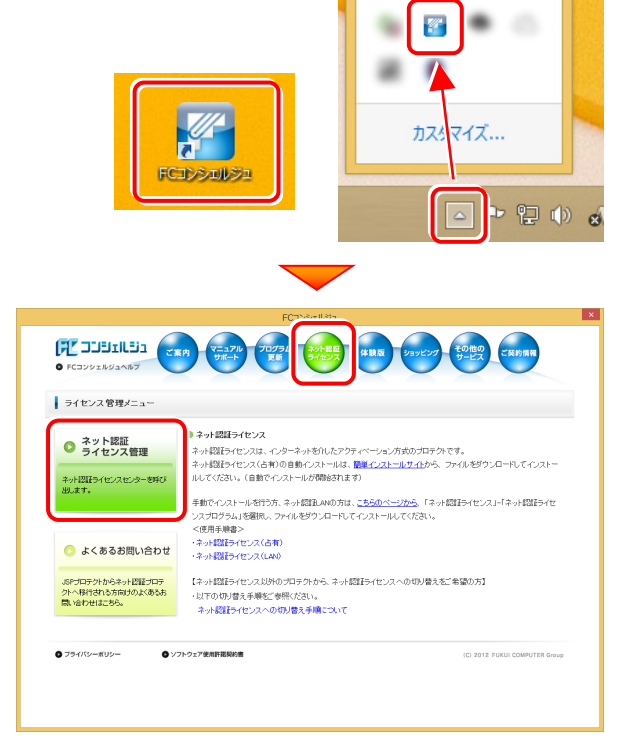

3. ネット認証ライセンスの設定画面が表示されます。 [Q&A]ボタンを押します。

2. FCコンシェルジュが表示されます。

クします。

## ネット認証ライセンスの Q&A が開きます。

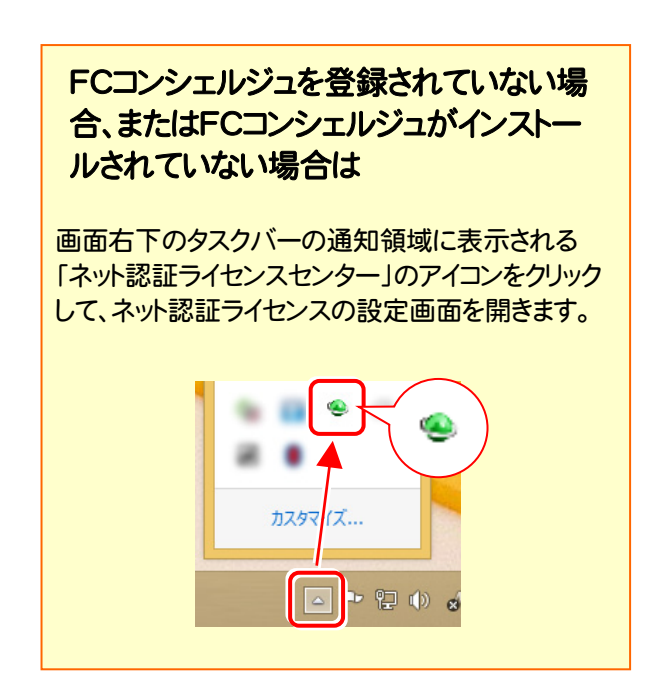

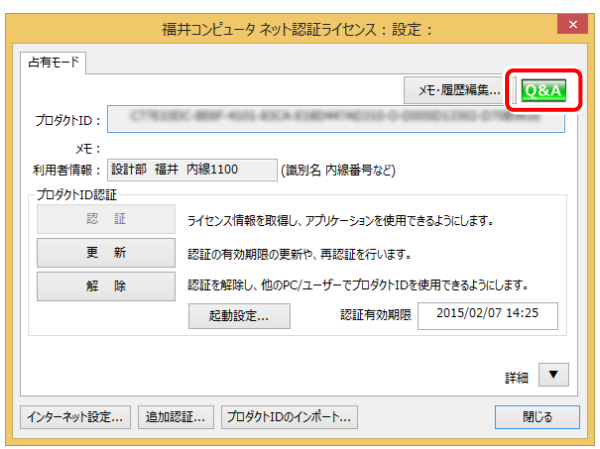

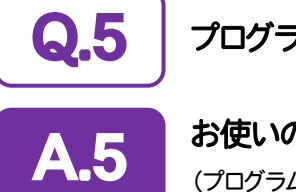

プログラムの起動時に、「プロテクト設定」の画面が表示されて起動できません。

お使いのプロテクトを選択し、[OK]ボタンを押してください。

(プログラムによって、画面が異なる場合があります)

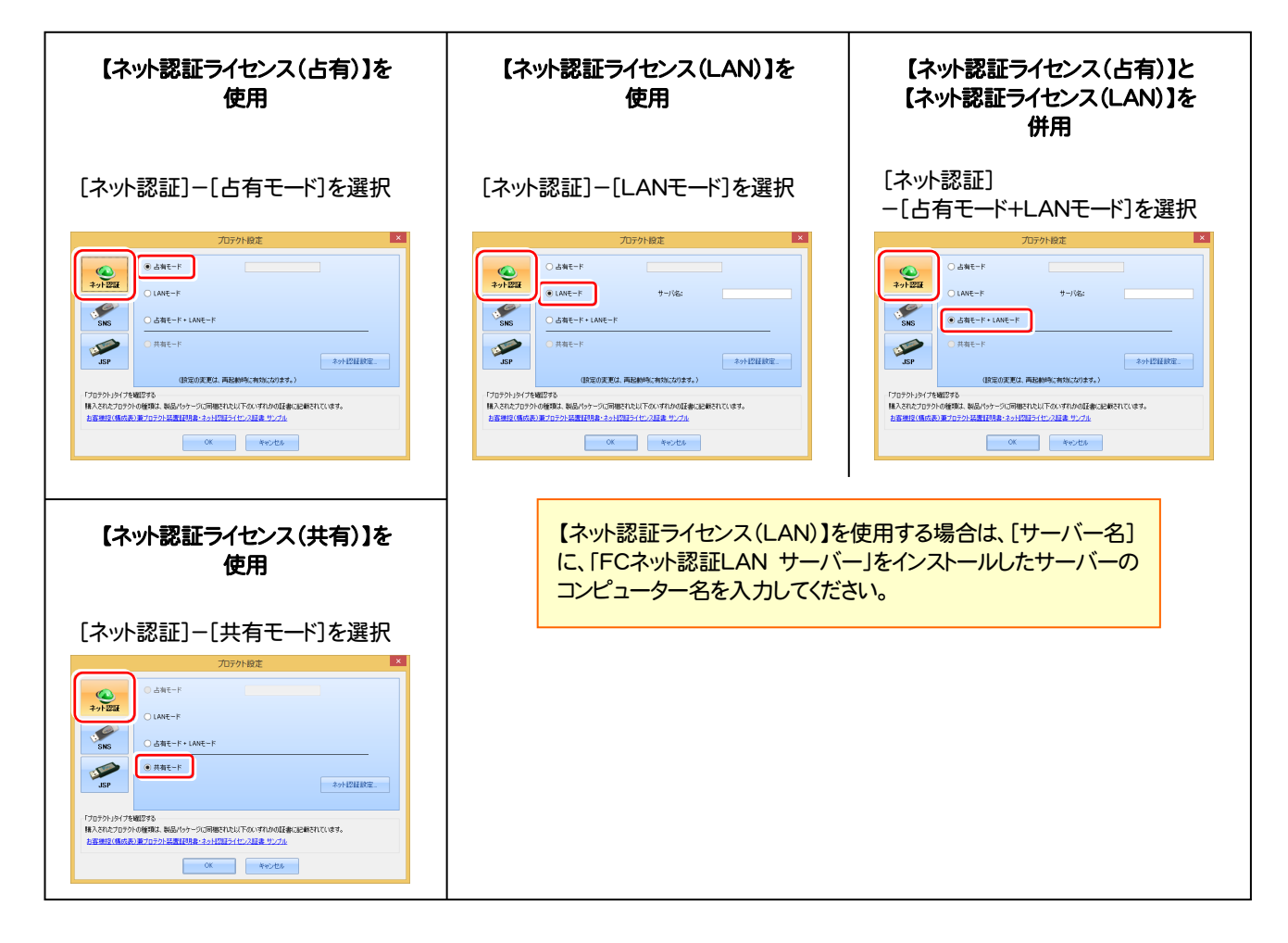

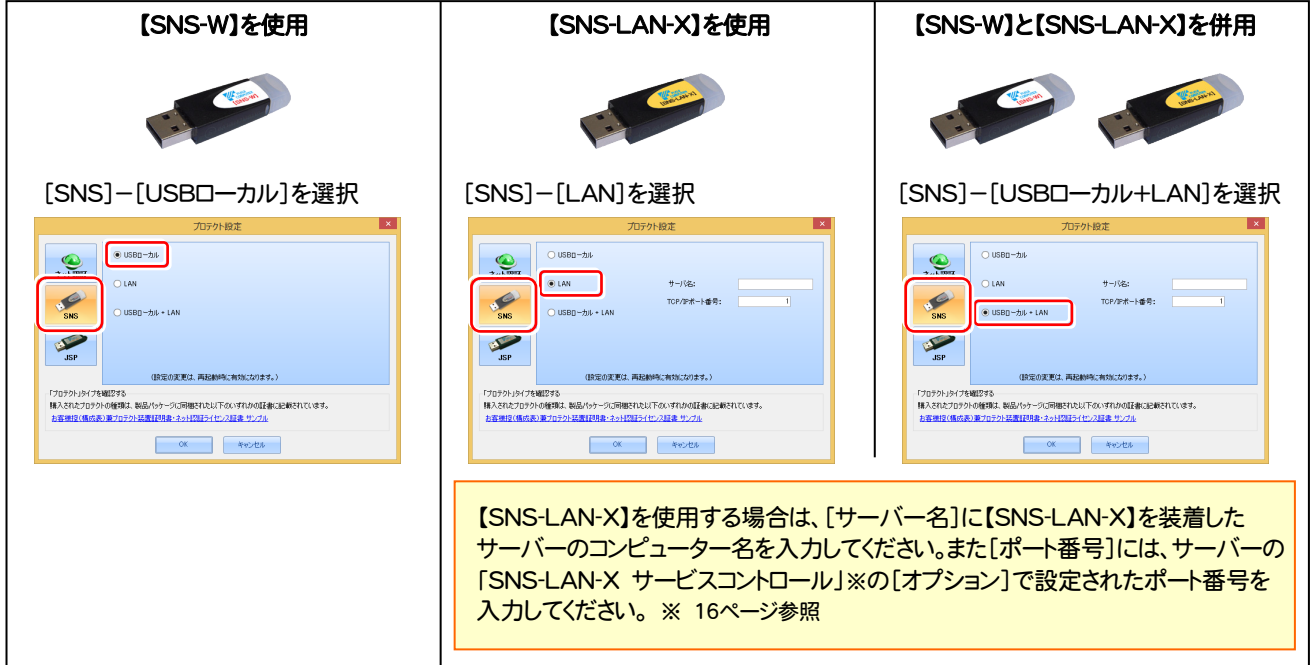

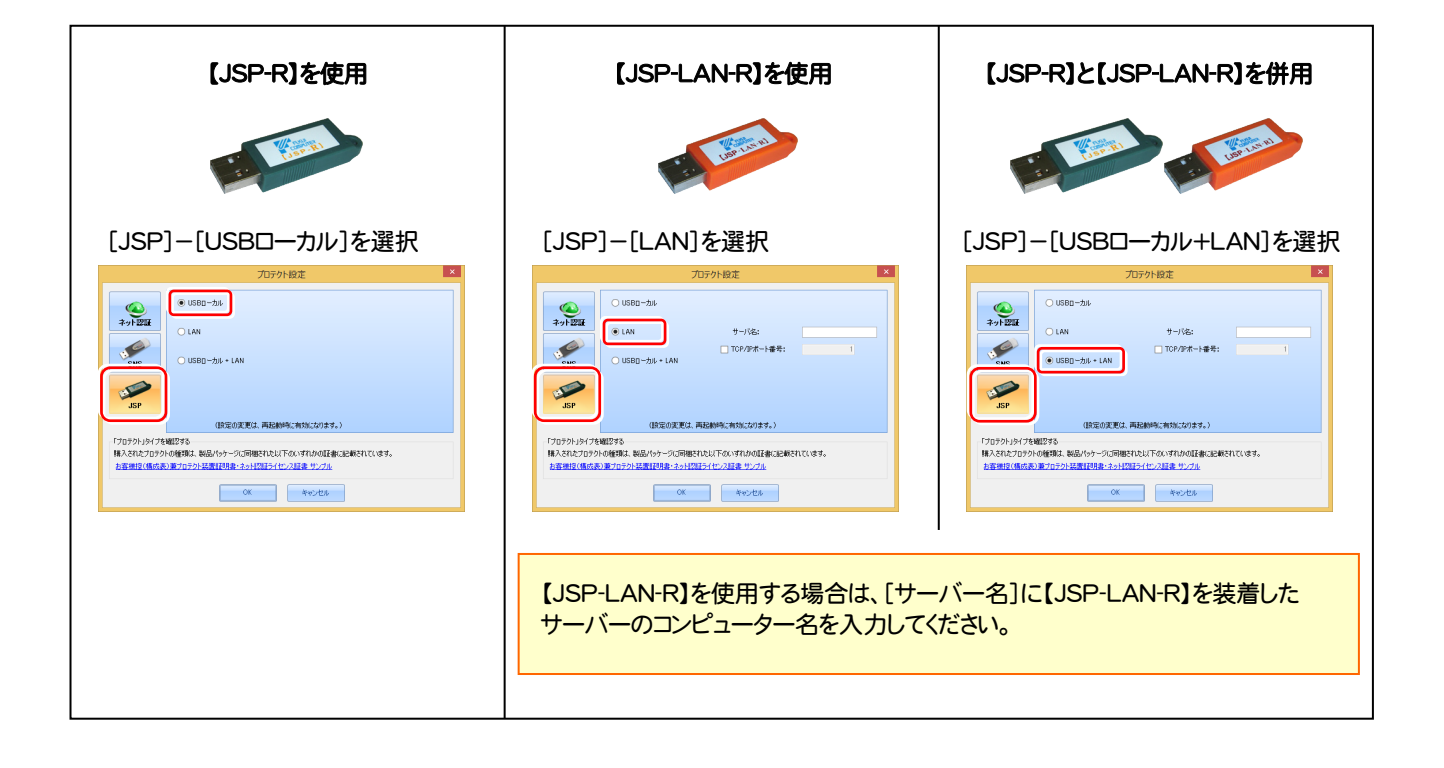

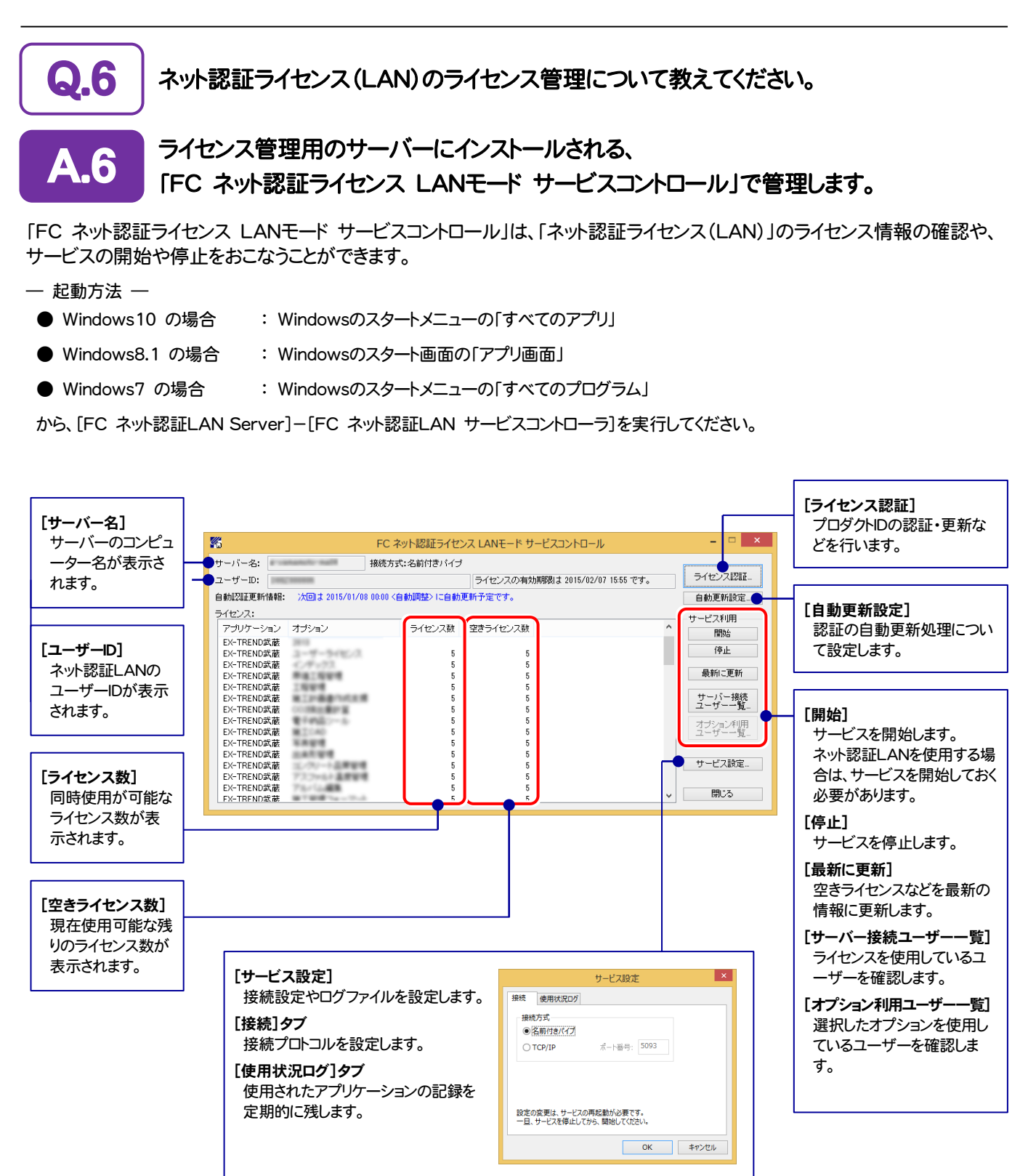

● [使用状況ログ]には、「何時何分の」「ライセンスの空き状況」が記録されます。使用するには、

1. [ログの出力]チェックボックスをオンにし、[パス]にログファイルの出力を設定([間隔]と[最大履歴数]は適宜に設定)。

- 2.「FC ネット認証ライセンスLANモード サービスコントロール」が表示されている状態で、ログの取得が開始されます。
- 3.「FC ネット認証ライセンスLANモード サービスコントロール」を閉じると、ログファイルが保存されます。
- 4. 再度「FC ネット認証ライセンスLANモード サービスコントロール」を起動すると、前のログファイルは別ファイル (ログファイル名+日付)で残さ れ、新たなログの取得が開始されます。

● ネット認証の「占有」と「LAN」を併用した場合、「占有」のライセンスが優先して使用されます。

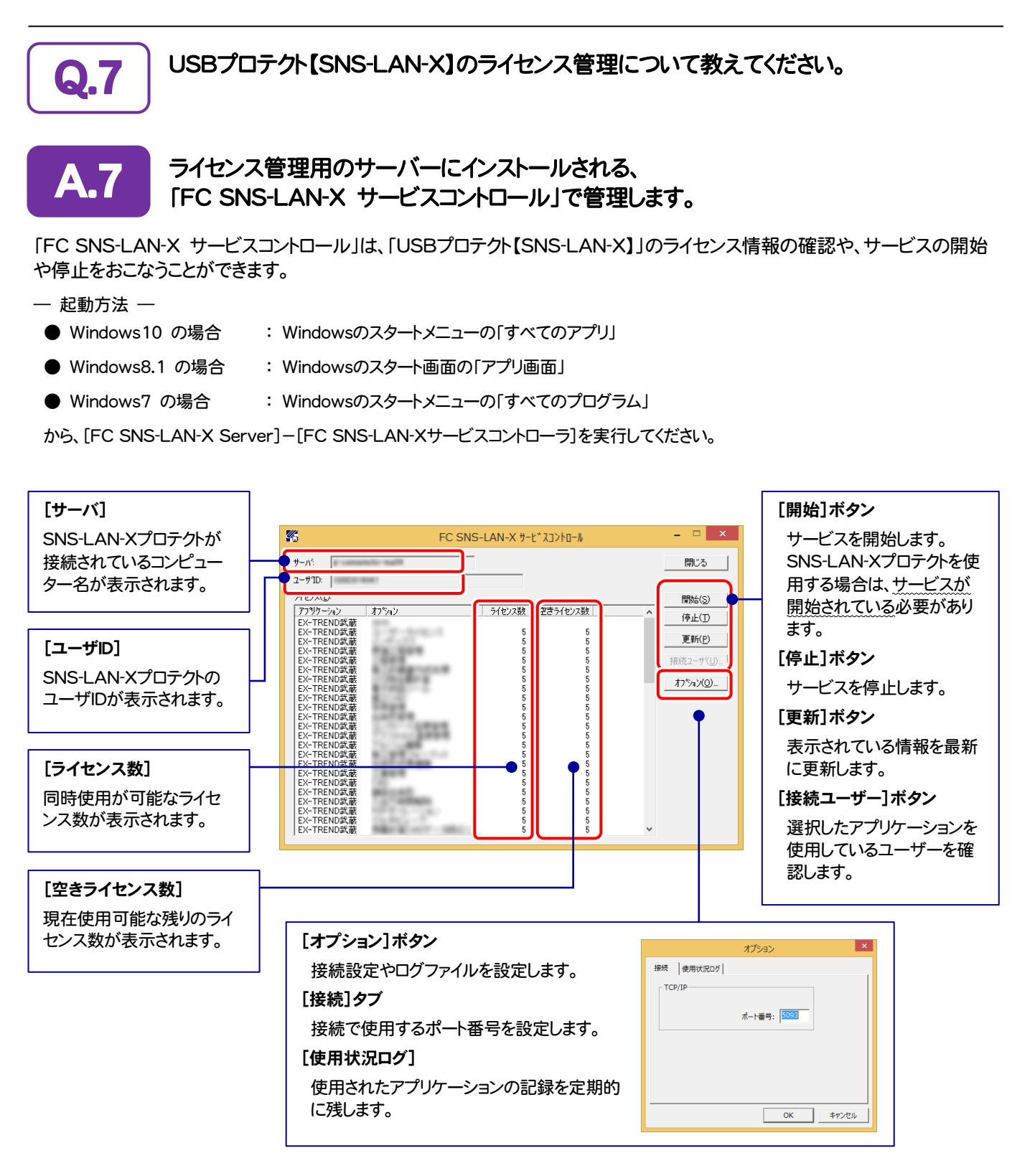

- [ポート番号]の初期値は「5093」です。接続に問題がある場合のみ、変更してください。変更した場合は、プログラム側の プロテクト設定のポート番号も合わせる必要があります。
- [使用状況ログ]には、「何時何分の」「ライセンスの空き状況」が記録されます。使用するには、
	- 1. [ログの出力]チェックボックスをオンにし、[パス]にログファイルの出力先を設定。([間隔]と[最大履歴数]は適宜に設定)
	- 2. 「FC SNS-LAN-X サービスコントロール」が表示されている状態で、ログの取得が開始されます。
	- 3. 「FC SNS-LAN-X サービスコントロール」を閉じると、ログファイルが保存されます。
	- 4. 再度「FC SNS-LAN-X サービスコントロール」を起動すると、前のログファイルは別ファイル(ログファイル名+日付)で 残され、新たなログの取得が開始されます。
- USBローカルとLANのプロテクトの2種類を併用した場合、USBローカルのライセンスが優先して使用されます。

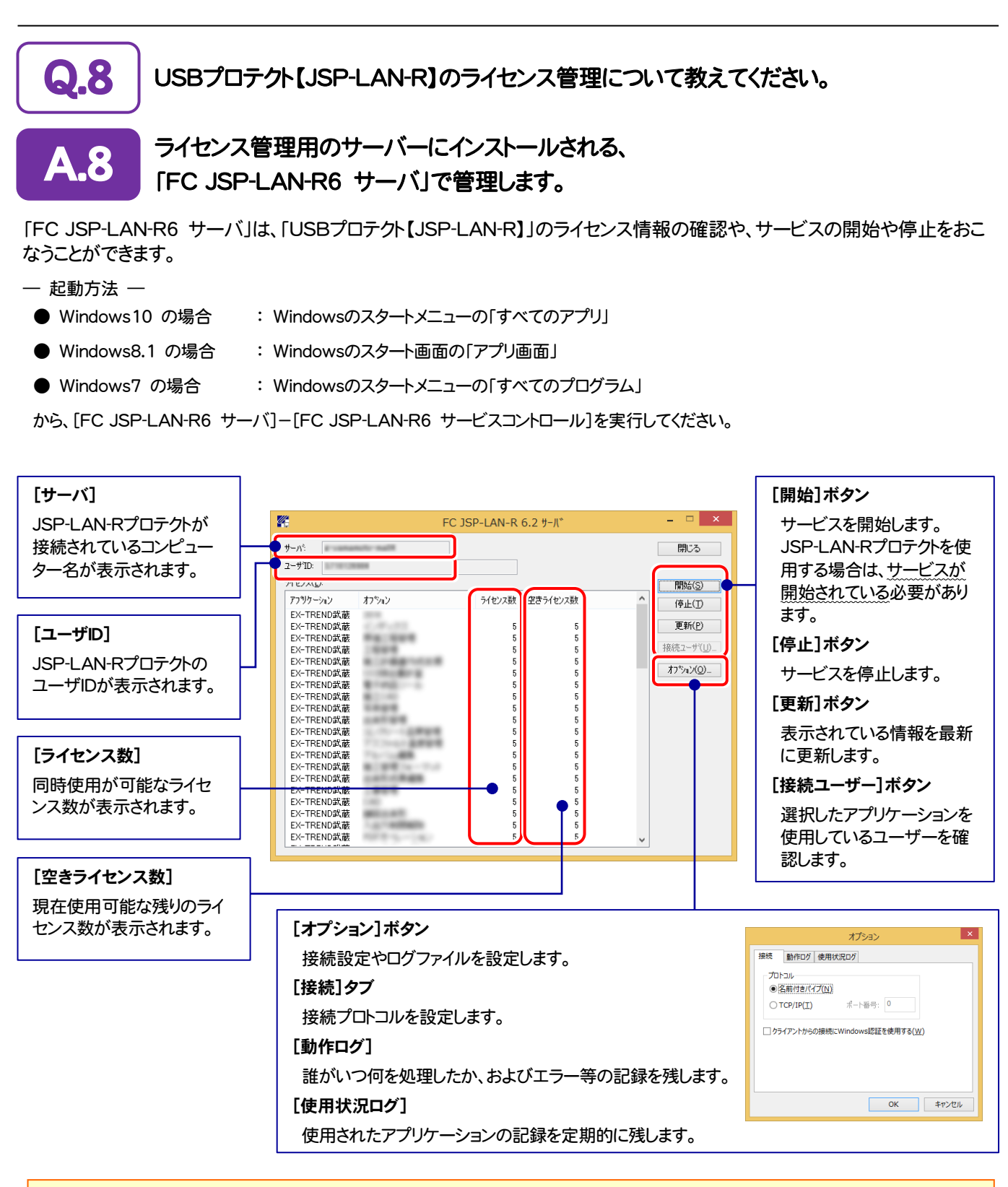

- [動作ログ]には、「どのコンピューターが」「何時何分に」「どのライセンスを取得したか」が記録されます。使用するには、
	- 1. [ログの出力]チェックボックスをオンにし、[パス]に出力先のフォルダーを設定します。
	- 2. サービスを一旦[停止]ボタンで停止した後、[開始]ボタンで開始します。

このとき[パス]には、必ずローカルハードディスクのフォルダーを設定してください。ネットワークの共有フォルダーの場合、サービス の開始ができません。

- [使用状況ログ]には、「何時何分の」「ライセンスの空き状況」が記録されます。使用するには、
	- 1. [ログの出力]チェックボックスをオンにし、[パス]にログファイルの出力先を設定。([間隔]と[最大履歴数]は適宜に設定)
	- 2. 「FC JSP-LAN-R サービスコントロール」が表示されている状態で、ログの取得が開始されます。
	- 3. 「FC JSP-LAN-R サービスコントロール」を閉じると、ログファイルが保存されます。
	- 再度「FC JSP-LAN-R サービスコントロール」を起動すると、前のログファイルは別ファイル(ログファイル名+日付)で 残され、新たなログの取得が開始されます。
- USBローカルとLANのプロテクトの2種類を併用した場合、USBローカルのライセンスが優先して使用されます。

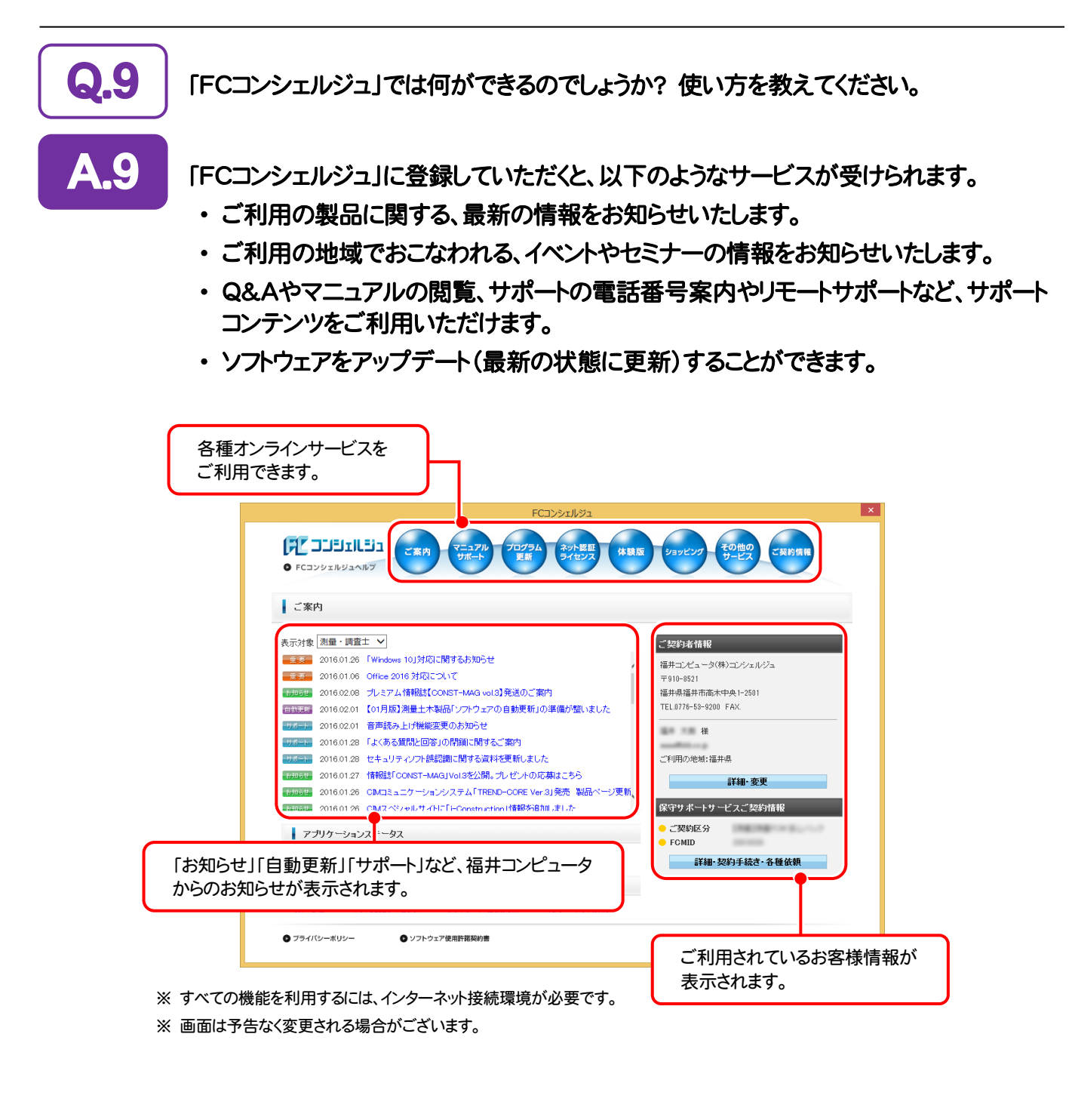

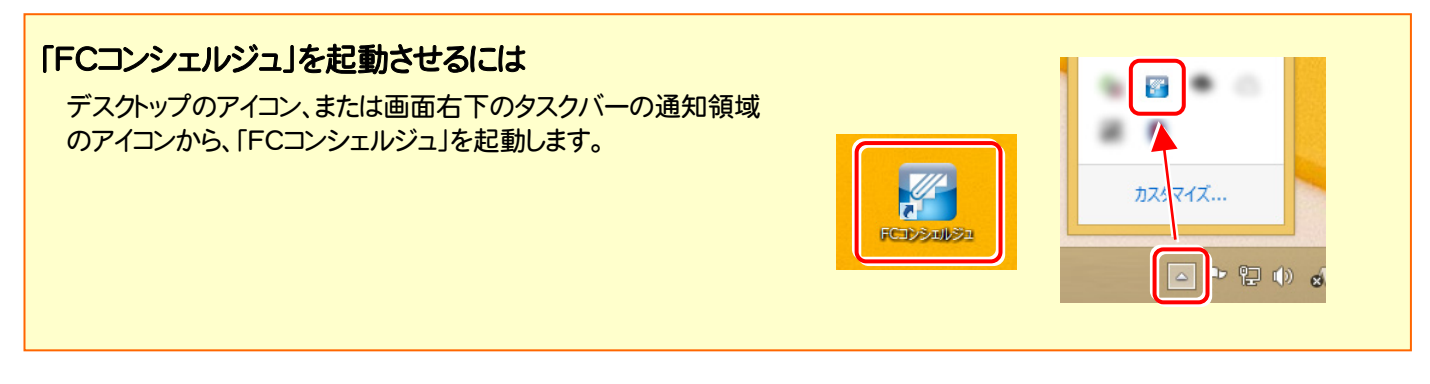

# EX-TREND武蔵 を アップデートします

オプションプログラムの追加時には、プロテクトの更新または書き換え の後に、最新プログラムにアップデートします。

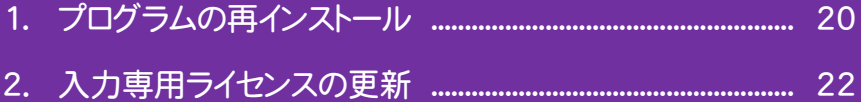

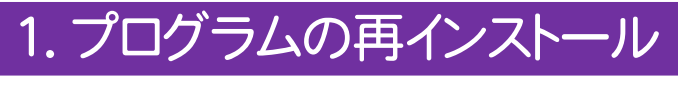

EX-TREND武蔵シリーズのプログラムを再インストールします。

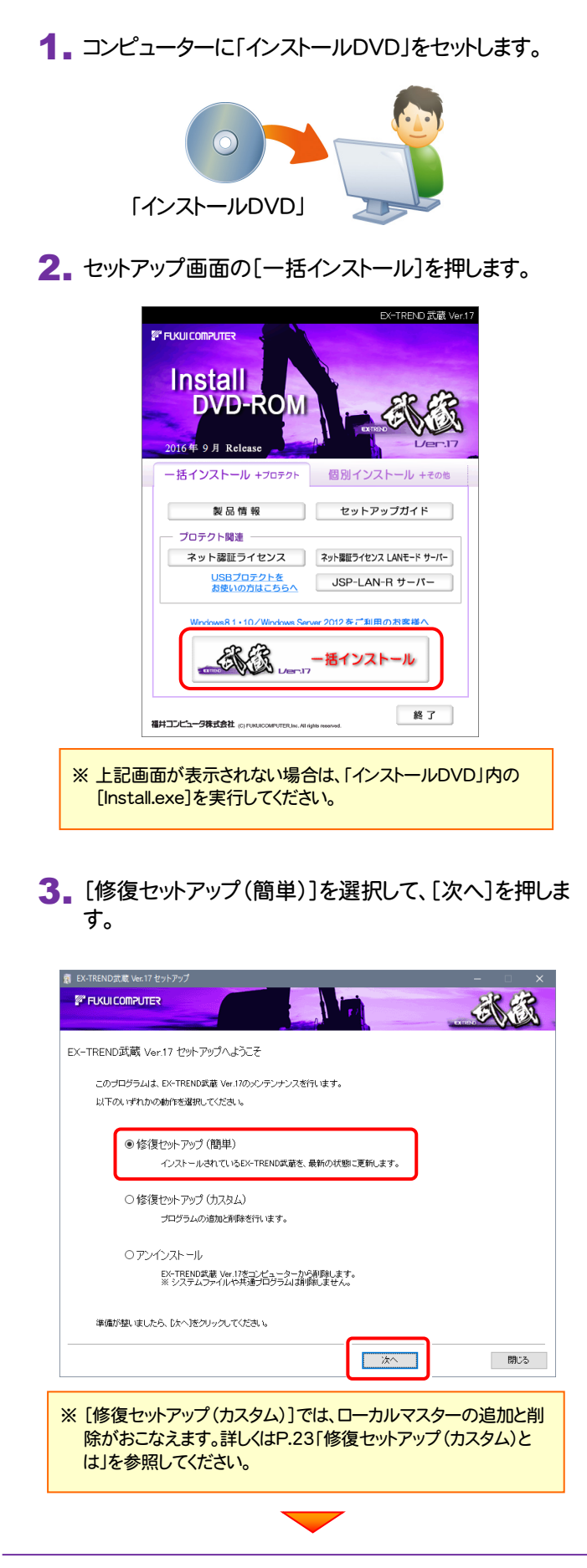

[次へ]を押します。 图 EX-TREND武蔵 Ver.17 セットフ 冰锅 **FUKULCOMPUTER** セットアップの構成を設定してください。 -<br>コンピューターの時計 (正しいことを確認して下さい) 2016年08月31日 (水) 16時49分24秒  $\overline{\mathbf{J}}$ 追加機能のインストール先  $\bullet \mathbb{R}$ C:¥FcApp ヨロテクトの種類 購入されたプロテクトの種類は、製品バッケージに同梱された以下の<br>いずれかの証書に記載されています。 ネット認証 お客様控(構成表) 兼 プロテクト装置保証書 (占有) ー<br>ネット認証ライセンス証書

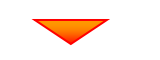

戻る

一次

閉じる

その他のオプションを設定し、[次へ]を押します。

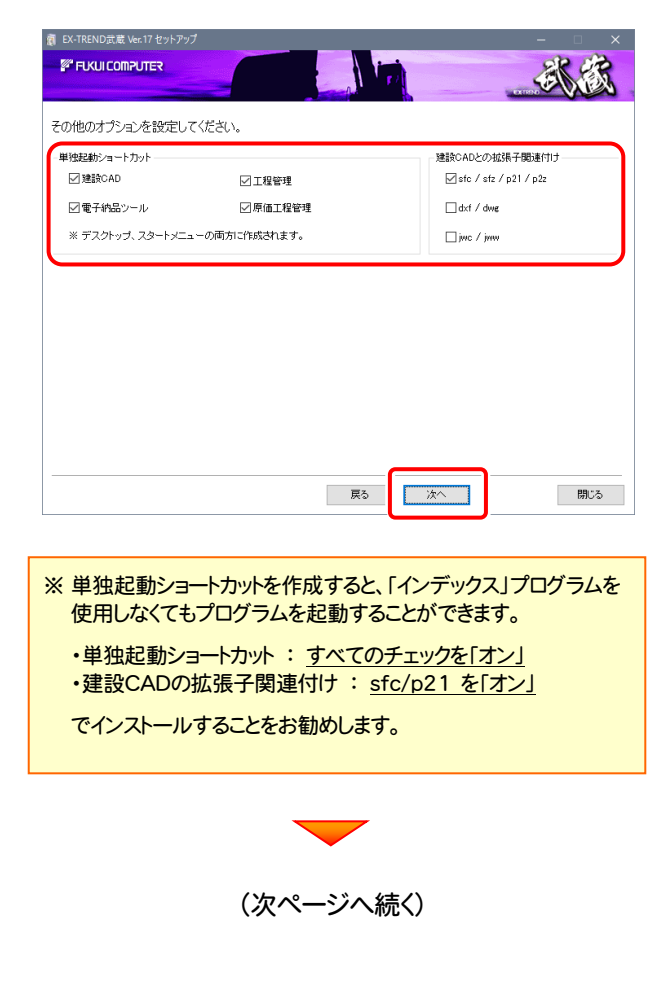

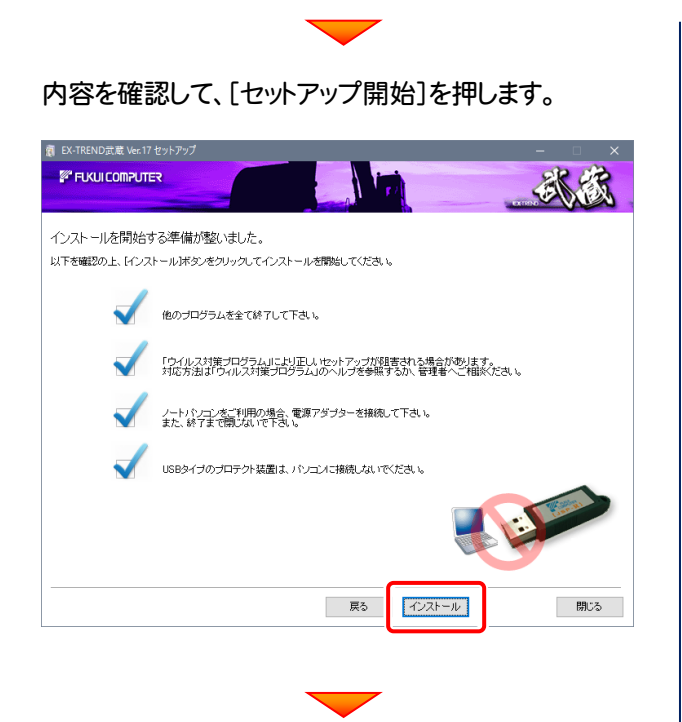

## プログラムのインストールが開始されます。 そのある ファイン 進みます。

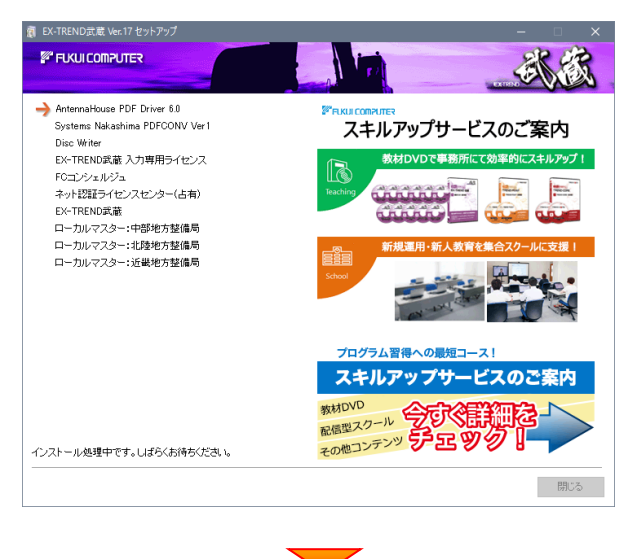

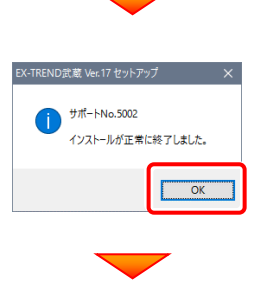

インストールが完了したら、[閉じる]を押します。

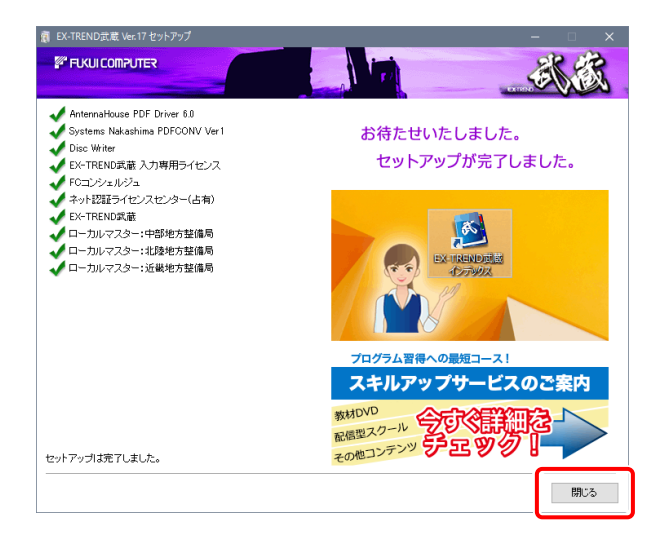

プログラムの再インストールは完了です。

続いて次ページ「2.入力専用ライセンスの更新」に

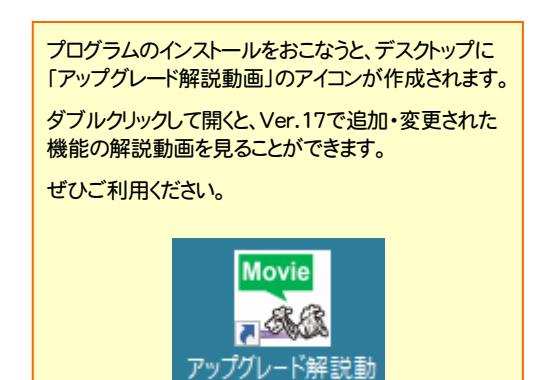

ឝ

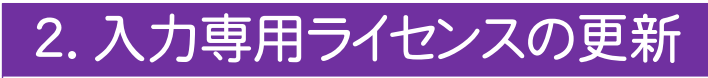

プログラムの構成内容を変更したときには、入力専用ライセンスのライセンス情報を更新する必要があります。ライセンス 情報を更新しないと、追加購入したプログラムを入力専用で使用することはできません。

ライセンス情報の取得時には、コンピューターに取得先のUSBプロテクトを装着した状態(ネット認証の場合は、取得先の プロダクトIDを認証済みの状態)にしておいてください。

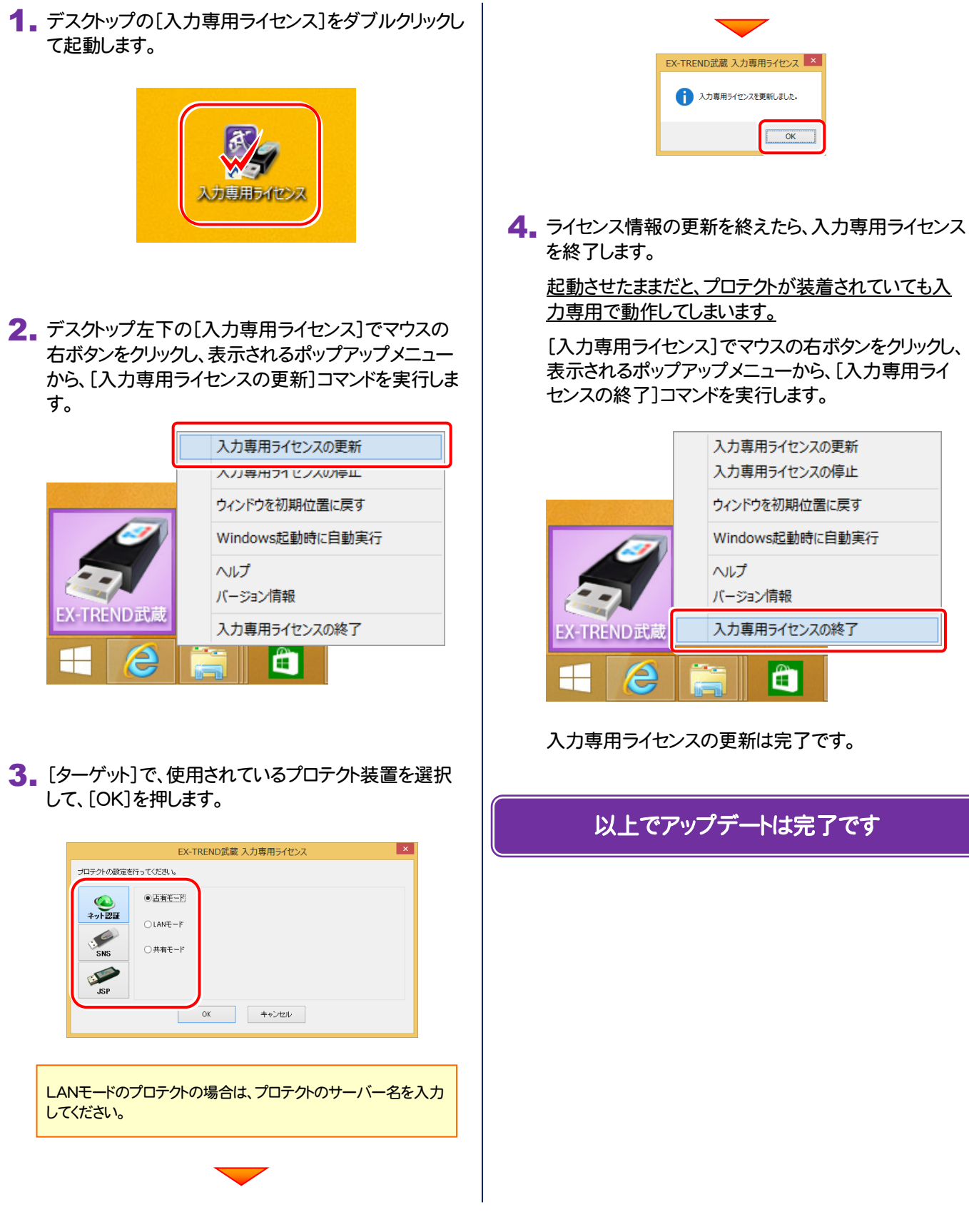

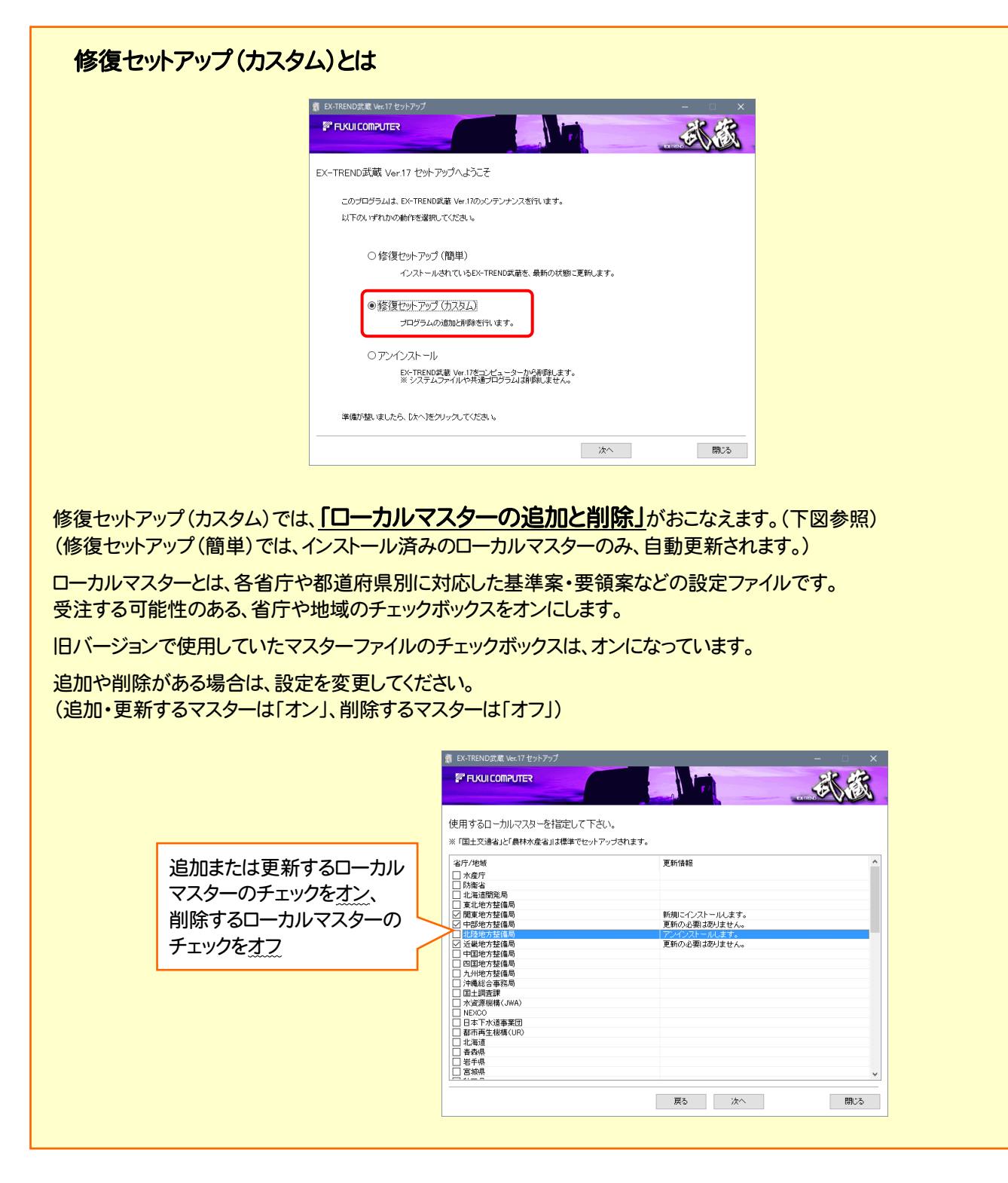